## MS Publisher 2013/2016: creating PDFs for print **Windows**

## Step 1

- 1.1 Go to **File > Save As** and this will launch a new window *(figure 1)*.
- 1.2 Navigate to the place you wish the PDF to be stored and create a name for the PDF file.
- 1.3 On the drop-down menu, next to Save as type, choose **PDF**.
- 1.4 Click on **Options** and follow Step 2 below.

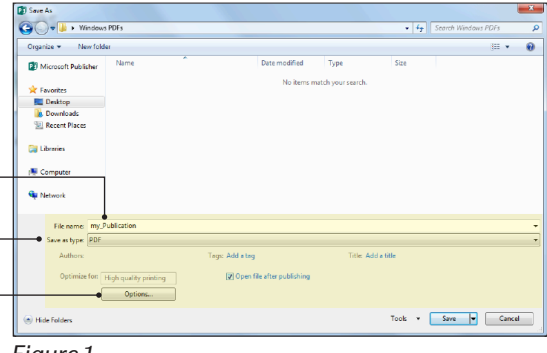

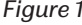

## **Publish Options** 17 Step 2 Specify how this publication will be printed or distributed. 2.1 In the top window, select **High quality printing** Minimum size *(figure 2).*  Standard **Commercial Press** 2.2 Under Colour and greyscale pictures, specify the Custom drop-down menu to show **Downsample to: 300dpi**  Creates a large file optimized for desktop or copy shop printing **when above: 450dpi.** 2.3 Check or uncheck all other boxes as shown in *figure 2.* Pictures Higher picture resolution (dpi) yields better print quality with a 2.4 Press **OK** to return to the previous window *(as in figure 1)* larger file size then click on **Save** to create your PDF. Color and greyscale pictures:  $\boxed{\bullet}$  when above: 450 dpi Downsample to: 300 dpi  $\overline{\phantom{a}}$ **Design Checker** Warn about transparency and color use Include non-printing information Document properties Document structure tags for accessibility **PDF Options** ISO 19005-1 compliant (PDF/A) ■ Bitmap text when fonts may not be embedded Encrypt the document with a password Print Options... OK Cancel

*Figure 2*

## Important

- **1 Text:** Do not place text near to the edge of your document as it may be cut off when the document is cut to size after printing. Please always leave a minimum margin of 10mm.
- **2 Image quality:** Please ensure that your images are as high quality as possible, particularly if your document is to be enlarged to poster size. If your images look bad on your screen, they will print bad on paper and this will be more pronounced at larger output sizes. If you are using your own camera or smartphone, make sure that the photographic settings are set to the maximum quality.
- **3 Copyright:** Please ensure that you have permission to use any images or diagrams in your document, otherwise you will be infringing on copyright issues, in which both Print & Design Solutions and the University are keen to eliminate. Do not take images directly from the internet, eg., from Wikipedia or Google Images unless you have permission or are certain about the copyright issues.

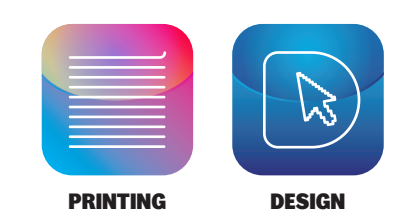